# LabVIEW<sup>"</sup> Release Notes

#### **Version 8.0**

These release notes contain installation and uninstallation instructions for LabVIEW, system requirements for the LabVIEW software, and known issues with LabVIEW 8.0.

If you are a new user, complete the exercises in the *Getting Started with LabVIEW* manual to familiarize yourself with the LabVIEW environment.

If you are upgrading from a previous version of LabVIEW, read the *LabVIEW Upgrade Notes* included with the upgrade package before you continue with this installation. You must consider several issues before you convert VIs for use in LabVIEW 8.0.

Read the *[System Requirements](#page-1-0)* section of this document before you install LabVIEW and then follow the instructions in the *[Installing LabVIEW 8.0](#page-5-0)* section. After you install LabVIEW, read the *[Where to Go from Here](#page-10-2)* section for information about getting started with LabVIEW.

# **Contents**

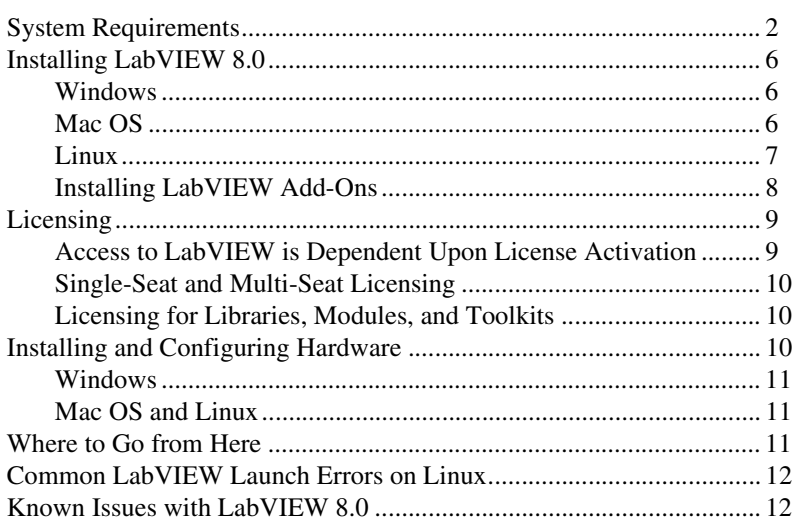

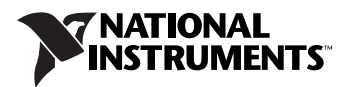

# <span id="page-1-0"></span>**System Requirements**

Table [1](#page-1-1) describes the system requirements you need to run LabVIEW 8.0.

<span id="page-1-1"></span>

| <b>Media and System</b><br><b>Platform</b><br><b>Requirements</b>                                                                                                    | <b>Important Notes</b>                                                                                                    |
|----------------------------------------------------------------------------------------------------|----------------------------------------------------------------------------------------------------|
| All platforms<br>LabVIEW requires a<br>minimum of 256 MB                                                                                                    | LabVIEW and the LabVIEW Help contain<br>16-bit color graphics.                                                                                                    |
| of RAM, but National<br>Instruments recommends<br>512 MB of RAM.                                                                                                    | LabVIEW requires a minimum color palette<br>setting of 256 colors, but National<br>Instruments recommends 16-bit color or                                                                                                    |
| LabVIEW requires a screen<br>resolution of $1,024 \times 768$<br>pixels.<br>When you deploy an<br>application you build, the<br>LabVIEW Run-Time<br>Engine requires a minimum<br>of 64 MB of RAM and<br>a screen resolution of<br>$800 \times 600$ pixels for<br>applications that require<br>a screen, but National<br>Instruments recommends<br>256 MB of RAM and a<br>screen resolution of<br>$1,024 \times 768$ pixels. | higher.<br>You must have Adobe Reader 5.0.5 or later to<br>view PDF versions of all LabVIEW manuals.<br>You must have Adobe Reader with Search<br>and Accessibility 6.x or later to search<br>the PDFs.<br>(Mac OS) You must have Adobe Reader with<br>Search and Accessibility $6x$ or later to view<br>and search the PDFs.<br>LabVIEW uses a directory for storing<br>temporary files. National Instruments<br>recommends that you have several megabytes<br>of disk space available for this temporary<br>directory. You can view or change the<br>temporary directory by selecting Tools»<br><b>Options</b> and selecting <b>Paths</b> from the<br>Category list. If LabVIEW aborts<br>unexpectedly, it can leave files in the<br>temporary directory. Remove old files from<br>this directory to free disk space.<br>(Windows) The default temporary directory<br>is the system temporary directory, such as<br>C:\Documents and Settings\User\<br>Local Settings\Temp.<br>(Mac OS) The default temporary directory is<br>\tmp\501\Temporary Items, where 501<br>is a unique number for each login.<br>(Linux) The default temporary directory<br>is /tmp. |

**Table 1.** System Requirements for LabVIEW 8.0

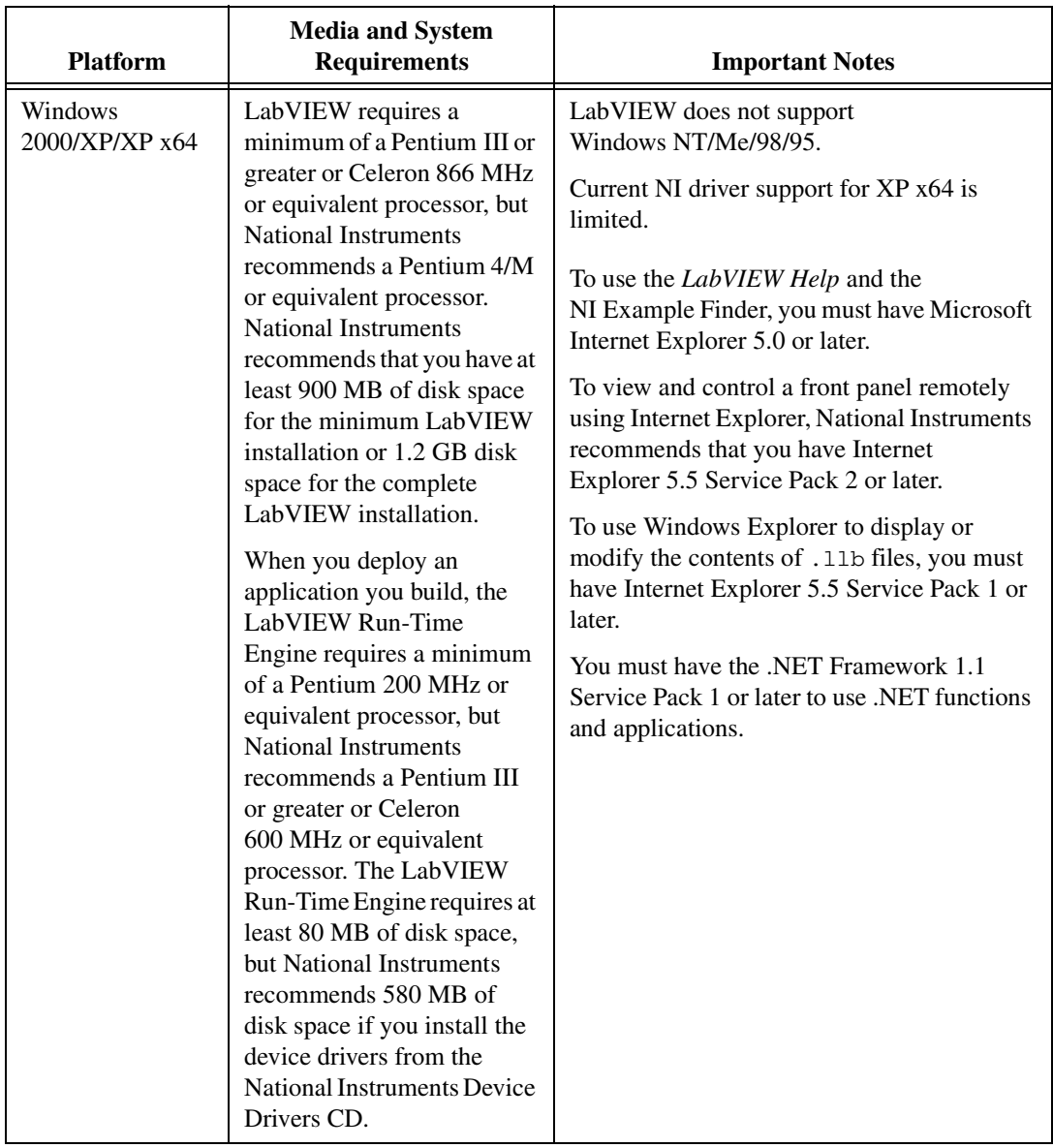

| <b>Platform</b> | <b>Media and System</b><br><b>Requirements</b>                                                                                                    | <b>Important Notes</b>                                                                                                    |
|-----------------|----------------------------------------------------------------------------------------------------|----------------------------------------------------------------------------------------------------|
| Mac OS          | LabVIEW requires<br>Mac OS $X$ 10.3 or later.<br>LabVIEW requires a<br>minimum of a G3 processor,<br>but National Instruments<br>recommends a G4 or greater<br>processor. National<br>Instruments recommends<br>that you have at least<br>500 MB of disk space for the<br>minimum LabVIEW<br>installation or 600 MB disk<br>space for the complete<br>LabVIEW installation. | National Instruments recommends that you<br>use Safari 1.0 or later or Firefox 1.0.2 or later<br>to view the <i>LabVIEW Help</i> . |

**Table 1.** System Requirements for LabVIEW 8.0 (Continued)

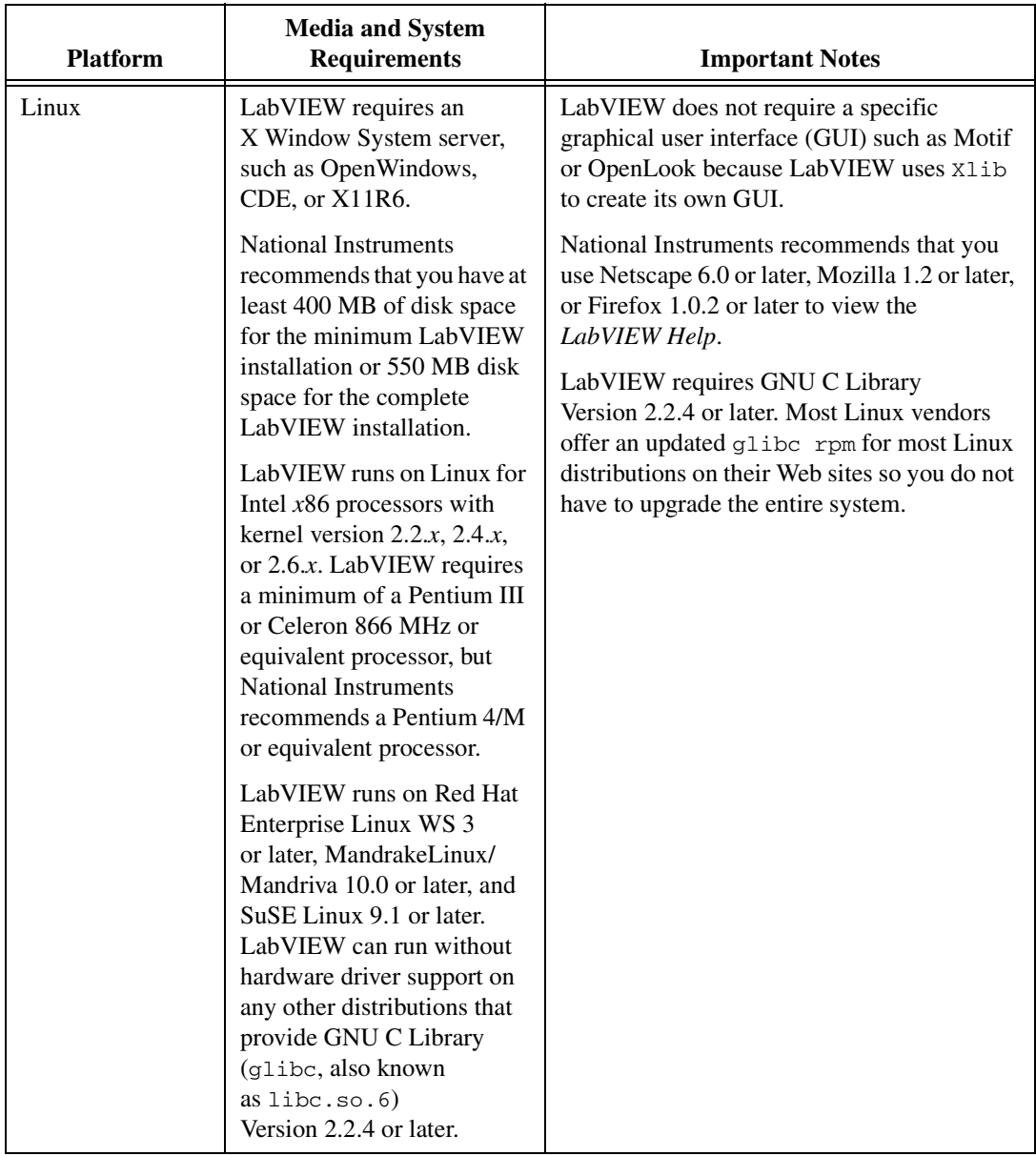

## <span id="page-5-0"></span>**Installing LabVIEW 8.0**

Refer to the KnowledgeBase at [ni.com](http://digital.ni.com/public.nsf/MainPage?OpenForm&node=133020_US) if you encounter errors during installation.

#### <span id="page-5-1"></span>**Windows**

Complete the following steps to install LabVIEW for Windows.

- 1. Disable any automatic virus detection programs before you install. Some virus detection programs interfere with the installation program.
- 2. Log on as an administrator or as a user with administrator privileges.
- 3. Insert the LabVIEW 8.0 installation CD and follow the instructions that appear on the screen. You first are prompted to install LabVIEW, and then the directions on the screen help you to activate your LabVIEW license.
- 4. After installation, enable any virus detection programs you disabled.
- 5. (Optional) Install LabVIEW add-ons. Refer to the *[Installing LabVIEW](#page-7-0)  [Add-Ons](#page-7-0)* section of this document for more information.
- 6. (Optional) Install and configure National Instruments hardware. Refer to the *[Installing and Configuring Hardware](#page-9-2)* section of this document for more information.

To modify the current LabVIEW installation or to uninstall LabVIEW 8.0, select **National Instruments Software** in the Add/Remove Programs applet in the Control Panel. When you modify the installation, a list of National Instruments software appears. Select a product in the list to add or remove individual components or to uninstall the product. Select multiple products to remove by pressing the <Shift> or <Ctrl> key while you select them. Click the **Uninstall** button to remove all the products you selected.

#### <span id="page-5-2"></span>**Mac OS**

Complete the following steps to install LabVIEW for Mac OS.

- 1. Disable any automatic virus detection programs before you install. Some virus detection programs interfere with the installation program.
- 2. Insert the LabVIEW 8.0 installation CD.
- 3. Run the appropriate installation program.

The following types of installations of LabVIEW 8.0 are available:

- **Easy Installation**—Installs all LabVIEW 8.0 files, including LabVIEW, NI-488.2 drivers, and NI-VISA drivers.
- **Custom Installation**—If you select this option, you select the files to install. To select a custom installation, click the **Customize**

<span id="page-6-0"></span>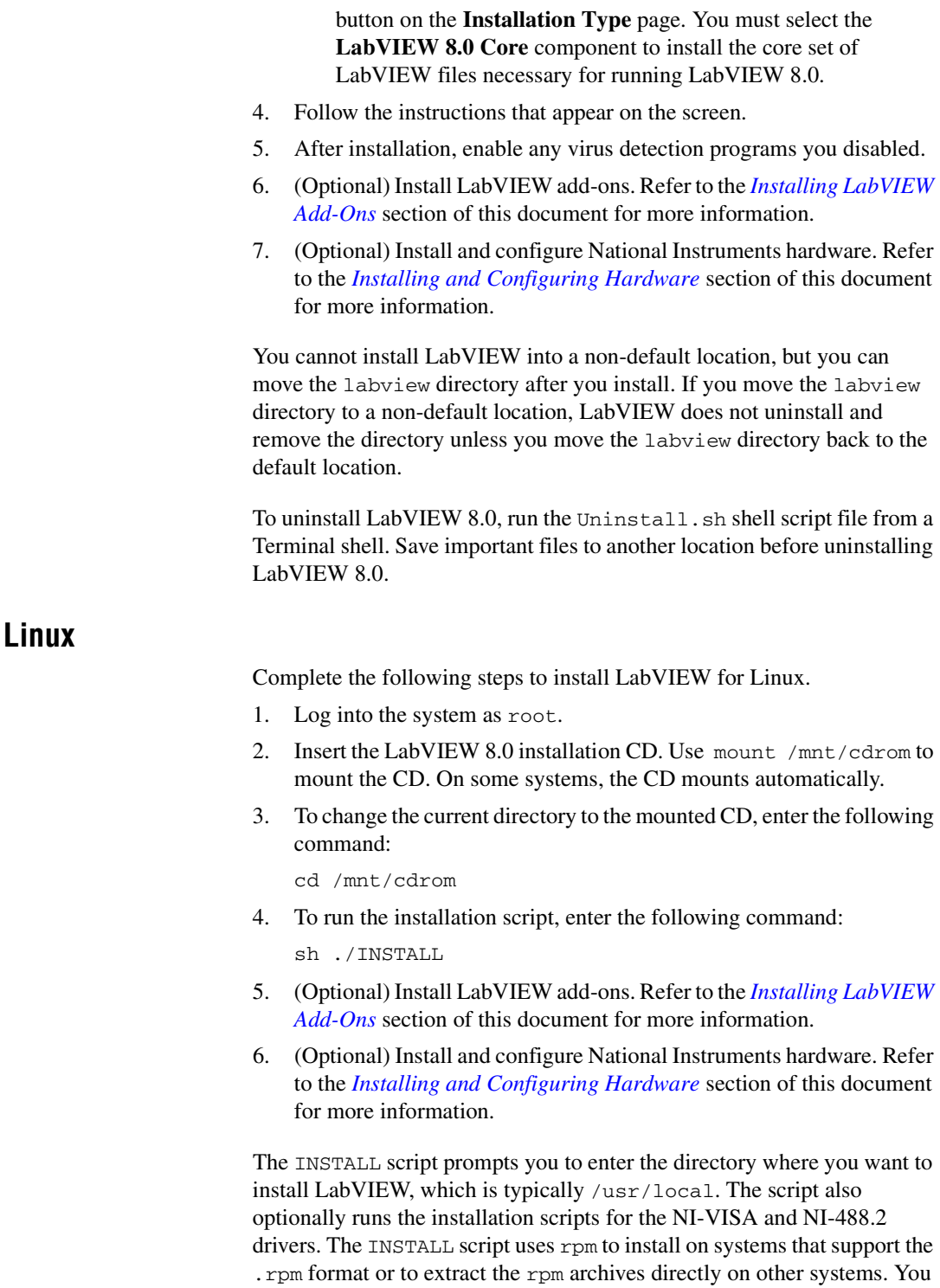

also can install the files manually by using rpm—or a GUI rpm-based install tool—on Red Hat or other rpm-based systems or on systems without rpm, by using the utilities in the bin directory on the LabVIEW installation CD.

If you installed Netscape or Mozilla in the default location, the LabVIEW installation program automatically installs the browser plug-in so you can view and control front panels remotely using a Web browser. Otherwise, you can install the browser plug-in manually by installing the LabVIEW Run-Time Engine and then copying /usr/local/lib/LabVIEW-8.0/ LV80NPlugin.so to the browser plug-in directory such as /usr/lib/ netscape/plugins, /usr/lib/mozilla/plugins, or /opt/ SUNWns/plugins.

Refer to the readme.html document in /mnt/cdrom/linux for custom installation instructions and other information.

Refer to the *[Common LabVIEW Launch Errors on Linux](#page-11-0)* section of this document if you encounter errors when you launch LabVIEW after installation.

#### <span id="page-7-0"></span>**Installing LabVIEW Add-Ons**

You can purchase several add-on software toolkits and modules for developing specialized applications. All the add-ons integrate seamlessly in LabVIEW.

After you install LabVIEW 8.0, complete the following steps to install LabVIEW add-ons.

- 1. Restart the computer.
- 2. Disable any automatic virus detection programs before you install. Some virus detection programs interfere with the installation program.
- 3. Insert the LabVIEW module or toolkit installation CD and follow the instructions that appear on the screen.
- 4. After installation, enable any virus detection programs you disabled.

**Note** LabVIEW 8.0 might not support add-ons designed for previous versions of LabVIEW.

> Refer to the *LabVIEW Help* and to the National Instruments Web site at [n](http://www.ni.com/toolkits)[i.com/toolkits](http://www.ni.com/cgi-bin/redirect.cgi?dest=infcoprod&src=lvhelp&openagent&code=exgha8) for more information about National Instruments add-ons. Refer to the specific add-on documentation for more information about installation procedures.

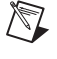

## <span id="page-8-0"></span>**Licensing**

**(Windows)** LabVIEW relies on licensing activation. You must activate a valid LabVIEW license before you can run LabVIEW. To activate LabVIEW, use the serial number you received as part of your installation package. You can activate the LabVIEW license in any of the following ways:

- During installation, enter the serial number and select to run the **Activation Wizard** at the end of installation.
- After you launch LabVIEW in evaluation mode, select **Activate** in the **Activation Startup** dialog box.
- While running LabVIEW in evaluation mode, select **Help»Activate LabVIEW**. The license activation does not take effect until you restart LabVIEW.

If you did not activate LabVIEW during installation, you are prompted to activate LabVIEW when you initially launch LabVIEW. You no longer see this prompt once you activate the LabVIEW license. Any activation failures leave LabVIEW in evaluation mode until the 30-day evaluation period expires.

#### <span id="page-8-1"></span>**Access to LabVIEW is Dependent Upon License Activation**

For all VIs or libraries that do not have a valid license specific to the version of LabVIEW that you purchased, you cannot perform the following:

- Accessing or printing the block diagram.
- Editing the front panel or block diagram.
- Running the VI.
- Running parent VIs which use the VI as a subVI.
- Saving the VI to a previous version of LabVIEW or using **Save As**.
- Completing a Diff operation.

If you open a VI while LabVIEW is in evaluation mode, you cannot perform the following:

- Accessing or printing the block diagram.
- Editing the front panel or block diagram.

If you run LabVIEW in evaluation mode and then purchase and activate a LabVIEW license for the LabVIEW Base Package, any VIs that are exclusive to the Professional Development System or Full Development System versions of LabVIEW break. Parent VIs that use these VIs as subVIs also break. Similarly, if you run LabVIEW in evaluation mode and then purchase and activate a LabVIEW license for the LabVIEW Full

Development System, any VIs that are exclusive to the Professional Development System version of LabVIEW break. Parent VIs that use these VIs as subVIs also break. Licensing errors appear in the **Error list** window.

#### <span id="page-9-0"></span>**Single-Seat and Multi-Seat Licensing**

LabVIEW supports both single-seat and multi-seat licenses. Single-seat licensing is the use of LabVIEW on one computer. Multi-seat, or volume, licensing is the use of LabVIEW on more than one computer. Each machine using LabVIEW must have a valid license from a license server. Refer to the National Instruments Web site at [n](http://www.ni.com/license)[i.com/license](http://www.ni.com/cgi-bin/redirect.cgi?dest=lmprivacy&src=lmutility) for more information.

#### <span id="page-9-1"></span>**Licensing for Libraries, Modules, and Toolkits**

The PDA Module is a licensed product and must be licensed and activated separately from LabVIEW. The Remote Panel Server, which is included in the LabVIEW Full and Professional Development Systems, also is licensed separately, but additional seats can be purchased.

# <span id="page-9-2"></span>**Installing and Configuring Hardware**

After you install LabVIEW software and activate the appropriate licenses, you can install the drivers you need to use National Instruments hardware. All National Instruments devices include the drivers and other software you need to use the device. The National Instruments Device Drivers CD includes the drivers and other software you need to use all National Instruments hardware. The drivers packaged with LabVIEW and those packaged with the devices might be different versions. Always use the latest available drivers that support the devices in your system. If you are using NI-DAQ 7.0 or later, refer to the *NI-DAQ Readme* for more information about which driver version to use with the devices in your system.

**Note** National Instruments periodically updates device drivers. Refer to the National I[n](http://www.ni.com/cgi-bin/redirect.cgi?dest=infcoprod&src=lvhelp&openagent&code=exyckh)struments Web site at  $ni$ , com/info and enter the info code exyckh to download the latest drivers.

> **(Windows)** Use the Measurement & Automation Explorer (MAX) or the Add/Remove Programs applet in the Control Panel to find the version number of an installed driver.

Configure National Instruments hardware after you install the drivers for those devices.

 $\mathbb{N}$ 

#### <span id="page-10-0"></span>**Windows**

Use MAX to confirm that the device is recognized, to configure accessories and device settings, and to run test panels to test device functionality, such as the ability to acquire and generate signals. Launch MAX by selecting **Start»All Programs»National Instruments»Measurement & Automation** or by double-clicking the **Measurement & Automation** icon on the desktop. If you are using NI-DAQ 7.4 or earlier, refer to the *DAQ Quick Start Guide for NI-DAQ 7.x* for information about using MAX to configure DAQ devices. If you are using NI-DAQ 7.5 or later, refer to the *DAQ Getting Started Guide*.

The way you configure virtual channels depends on whether you are using Traditional NI-DAQ (Legacy) or NI-DAQmx. Refer to the *LabVIEW Help* for information about configuring channels for Traditional NI-DAQ (Legacy) or configuring channels or tasks for NI-DAQmx.

#### <span id="page-10-1"></span>**Mac OS and Linux**

The LabVIEW installation program prompts you to choose the NI-488.2 driver for the GPIB interface you are using.

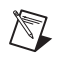

**Note** LabVIEW does not support the GPIB-1014 series (VME) devices or the original GPIB-SCSI box. LabVIEW does support the GPIB-SCSI-A box.

The installation program then installs that driver automatically.

### <span id="page-10-2"></span>**Where to Go from Here**

Refer to the *LabVIEW Help* for information about LabVIEW programming concepts, step-by-step instructions for using LabVIEW, and reference information about LabVIEW VIs, functions, palettes, menus, and tools. The *LabVIEW Help* also lists the LabVIEW documentation resources available from National Instruments. Access the *LabVIEW Help* by selecting **Help»Search the LabVIEW Help**.

## <span id="page-11-0"></span>**Common LabVIEW Launch Errors on Linux**

The following table lists common errors that might occur when you launch LabVIEW for Linux.

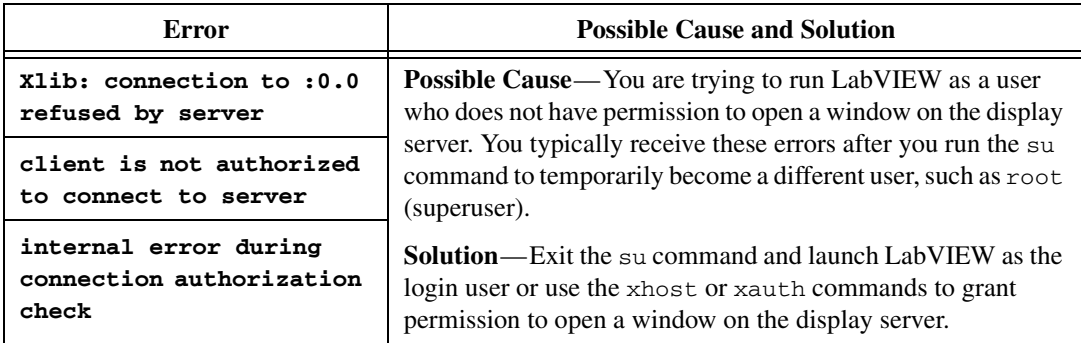

Refer to the National Instruments Web site at [ni.com/support](http://www.ni.com/cgi-bin/redirect.cgi?dest=infcoprod&src=lvhelp&openagent&code=rdbp04) for information about other errors that might occur when you launch LabVIEW for Linux.

## <span id="page-11-1"></span>**Known Issues with LabVIEW 8.0**

If you have Windows XP Service Pack 2 installed, a **Security Alert** dialog box appears when you launch LabVIEW or the NI Example Finder for the first time. If you select the **Keep blocking this program** option, the LabVIEW VI Server, LabVIEW Web Server, and any server written in LabVIEW cannot accept incoming connections from a remote computer. Select the **Unblock this program, despite the security risk** option to configure your computer to launch LabVIEW without any changes in functionality. Refer to the KnowledgeBase at [ni.com](http://digital.ni.com/express.nsf/express?openagent&code=exzgbg) for more information about correcting this problem.

The NI Publish-Subscribe Protocol (NI-PSP) networking technology is incompatible with the Windows XP Service Pack 2 firewall. You must disable this firewall for networking to function correctly. Refer to the National Instruments Web site at [n](http://www.ni.com/cgi-bin/redirect.cgi?dest=infcoprod&src=lvhelp&openagent&code=exnj38)[i.com/info](http://www.ni.com/info) and enter the info code exnj38 for more information about the firewall.

LabVIEW 8.0 is not compatible with NI TestStand 3.1 and earlier. Refer to the Natio[n](http://www.ni.com/cgi-bin/redirect.cgi?dest=infcoprod&src=lvhelp&openagent&code=exyckh)al Instruments Web site at  $n_i$ ,  $com/info$  and enter the info code exd8yy to access the Upgrade Advisor and download NI TestStand 3.5 or later.

**(Linux)** Creating a new project might generate an error if you use Fedora Core 3 or Fedora Core 4 with SELinux. Use the Update Agent to install the latest selinux-policy-targeted package to correct this error.

Refer to the readme.html file in the labview directory for more information about known issues with LabVIEW 8.0 and for clarifications and additions to the LabVIEW documentation.

National Instruments, NI, ni.com, and LabVIEW are trademarks of National Instruments Corporation. Refer to the *Terms of Use* section on ni.com/legal for more information about National Instruments trademarks. Other product and company names mentioned herein are trademarks or trade names of their respective companies. For patents covering National Instruments products, refer to the appropriate location: **Help»Patents** in your software, the patents.txt file on your CD, or ni.com/patents. For a listing of the copyrights, conditions, and disclaimers regarding components used in USI (Xerces C++, ICU, and HDF5), refer to the USICopyrights.chm.

© 1998–2005 National Instruments Corporation. All rights reserved. 371778A-01 Aug05